## Istruzioni per l'accesso alla cartella condivisa – CFP

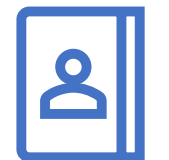

Aggiungere ai contatti della casella di posta elettronica istituzionale l'indirizzo di posta da cui arriveranno gli inviti alla condivisione dei dati:

[poloprotocolloorientamento@ustbs.onmicrosoft.com](mailto:poloprotocolloorientamento@ustbs.onmicrosoft.com)

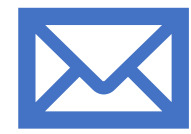

**Oggetto della notifica**:

Protocollo orientamento ha condiviso la cartella "BSCF000000 - DENOMINAZIONE ENTE"

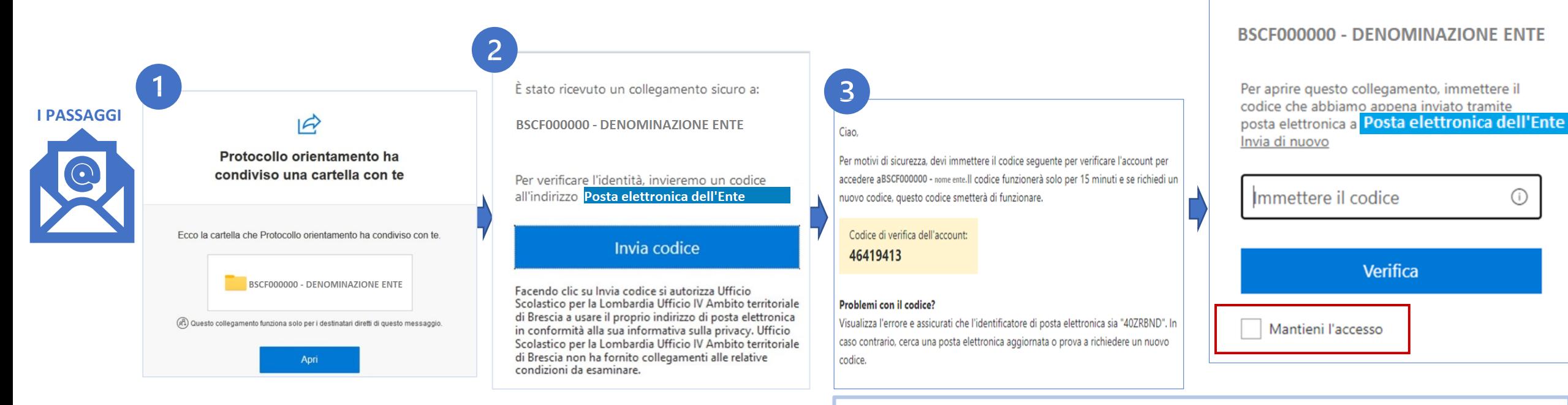

N.B.: selezionando nel passaggio 4 la voce «Mantieni l'accesso», sarà possibile rientrare nella email ricevuta per caricare anche in un secondo momento i file richiesti. VERRA' COMUNQUE NUOVAMENTE RICHIESTO L'INSERIMENTO DI UN CODICE DI VERIFICA.

Ministero dell'Istruzione e del Merito Ufficio Scolastico Regionale per la Lombardia

È stato ricevuto un collegamento sicuro a:

**Ufficio** Scolastico **Territoriale** di Brescia

## I PASSAGGI SUCCESSIVI

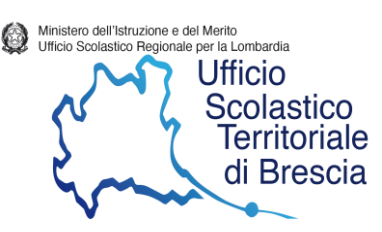

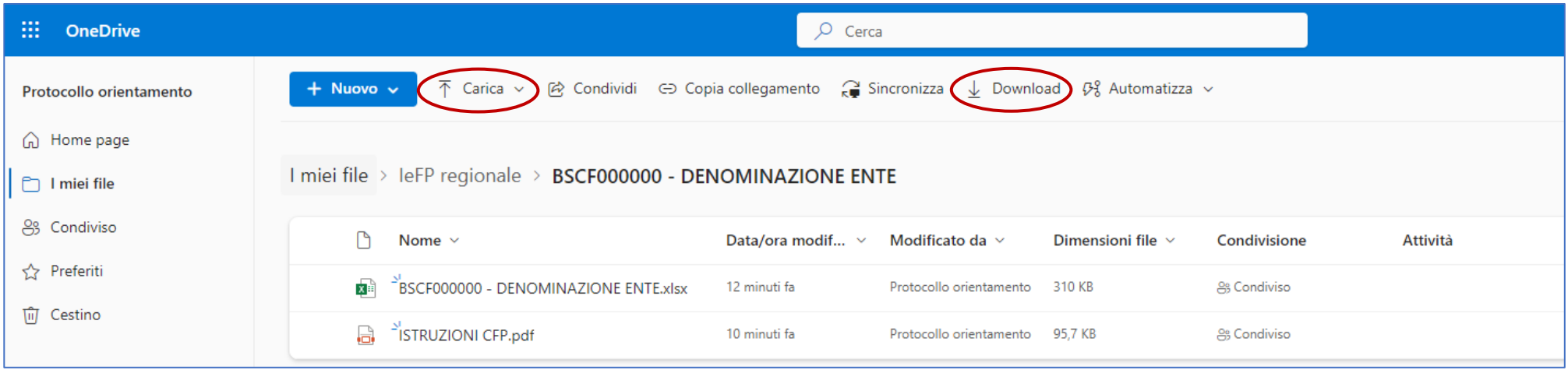

La schermata è la visualizzazione del contenuto della cartella cui accederete. Premere il pulsante «Download» (in alto a destra) per scaricare il file in Excel, che è **parzialmente precompilato,** e il file in PDF contenente le istruzioni per la compilazione. **SI PREGA DI SEGUIRE PUNTUALMENTE LE INDICAZIONI FORNITE PER LA COMPILAZIONE, SOLO COSI' PUO' ESSERE GARANTITA LA CORRETTEZZA DELLA SUCCESSIVA ELABORAZIONE DEI DATI**

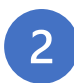

 $\overline{3}$ 

Nel file Excel compilare i campi richiesti. **ATTENZIONE**: I CAMPI EVIDENZIATI IN GIALLO NON DEVONO ESSERE COMPILATI.

Per la compilazione dei campi «**Anno di Corso; Classificazione; Indirizzo; Sesso; Stato Alunno; Esito»** utilizzare l'**elenco a discesa/tendina** che compare facendo click sulle celle.

Se il valore selezionato va ripetuto per un elenco di allievi (per es. in campi come «Anno di corso» o «Indirizzo»), copiare la prima cella, selezionare tutte le celle che devono contenere quel valore e dare il comando «incolla». **ATTENZIONE**: NON TRASCINARE! SI RACCOMANDA INFINE DI NON MODIFICARE IN NESSUN MODO IL FILE, PER ESEMPIO ELIMINANDO O AGGIUNGENDO DEI CAMPI.

Terminato il lavoro, rientrare nella cartella e caricare il file premendo il pulsante «Carica» (in alto a sinistra). In caso di problemi scrivere a [poloprotocolloorientamento@ustbs.onmicrosoft.com](mailto:poloprotocolloorientamento@ustbs.onmicrosoft.com), indicando il nome della persona referente dell'operazione e il numero dell'interno per un contatto più immediato.